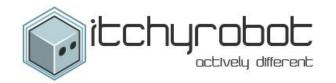

# **ITCHYROBOT**

# **HELP DOCUMENTATION**

Published: 01/11/14

# **Documentation Contents**

- 1. Site Core Functionality
  - a. Logging into the system
  - b. Dashboard Layout
  - c. Adding new Media
  - d. Editing a page
  - e. Using the Text tool bar
  - f. Creating Tables
  - g. Format Rubber
  - h. Removing a page
- 2. Extra Features
  - a. Image Sliders
  - b. Users
  - c. Modifying the Menu
  - d. Secure Area
  - e. Calendar
  - f. In This Section

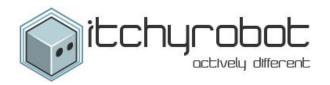

# **SITE CORE FUNCTIONALITY**

# LOGGING IN TO THE SYSTEM

Type in to the browser URL bar <u>www.YOURURL.co.uk/wp-admin</u> to see the screen below.

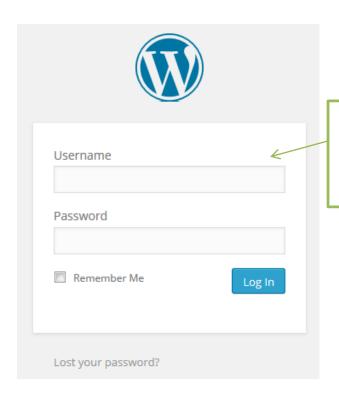

Type in your username and password in the relevant boxes and click "Log in" to access the Administration area

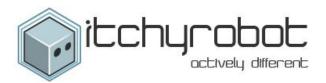

# **DASHBOARD LAYOUT**

This is the first page you will see after login to the Administration area.

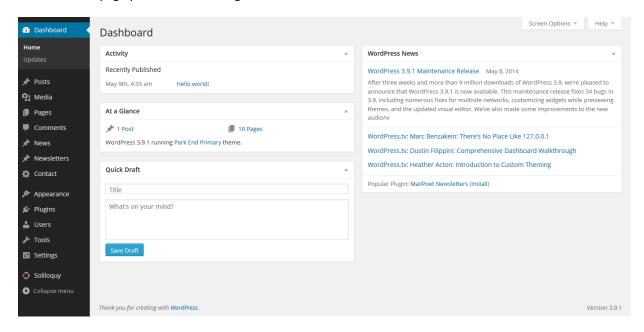

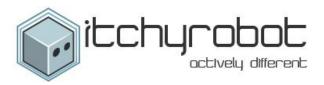

# **M**EDIA

The Media Library is where all of the images, documents and movie clips are stored. Whenever you add an image a link to a document or a movie clip and upload it into the system it is stored here.

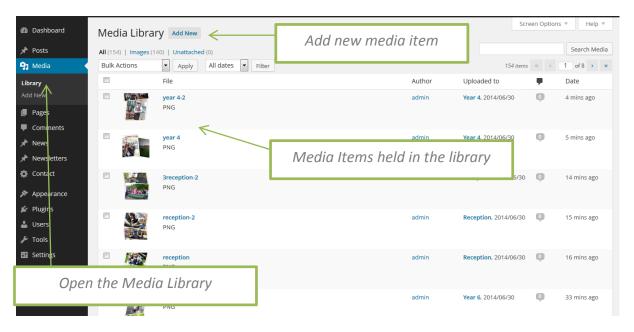

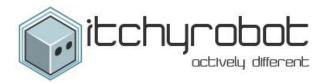

# ADD NEW MEDIA

To add a new media item click on the "Add New" The upload new media page will open where you can drag and drop files to be uploaded from your PC or click the "Select Files" button.

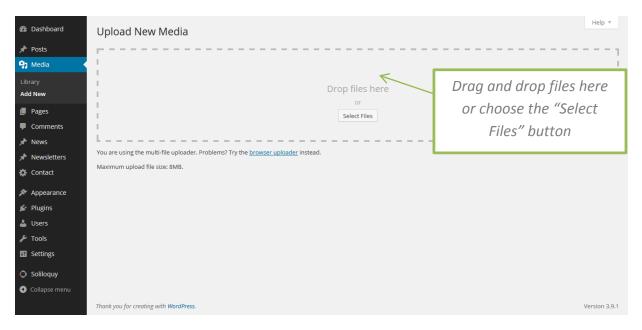

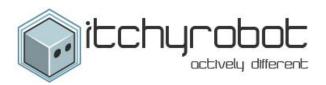

# **EDITING A PAGE**

To edit a page go to the "Pages" section and click on the page you wish to edit.

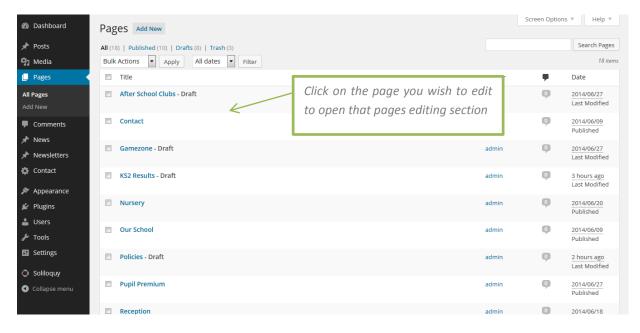

To edit the page simply change the text in the content area and click update once you are happy with your changes.

NB: Some of the pages in the site have embedded HTML for layout purposes. If you don't have any experience editing the HTML please contact us and we can help.

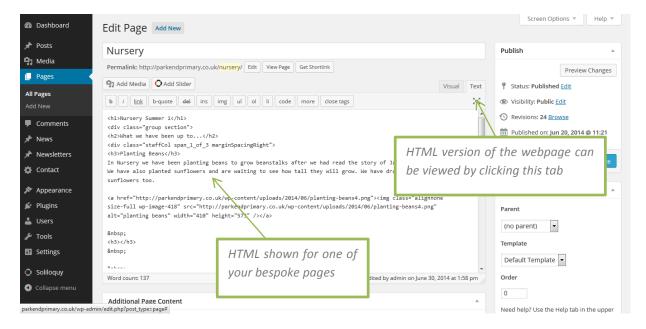

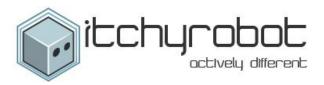

# **EDITING A PAGE**

All information can be edited in visual view, this means that you will see the text and images how they will be displayed on the web page.

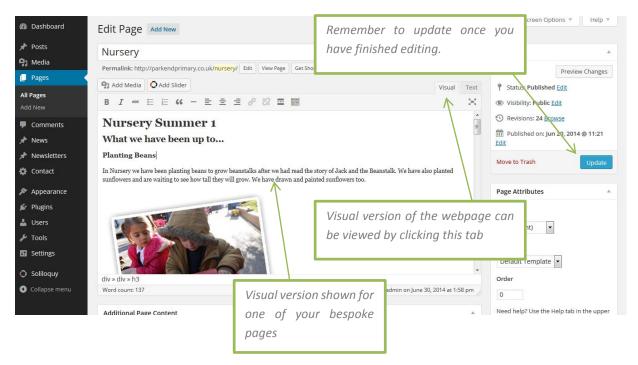

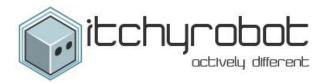

# USING THE TEXT TOOL BAR

The tool bar incorporated into the system is simple to use and includes many of the buttons you would find in Microsoft Word.

### **Standard Formatting**

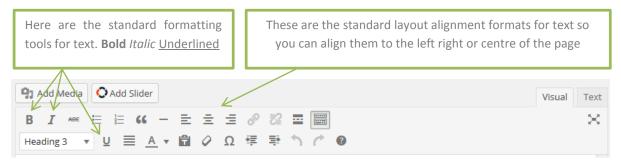

#### Kitchen Sink

The kitchen sink button hides the bottom row of buttons from sight, so you can use this button if these rows are missing or you would like them to be hidden while editing.

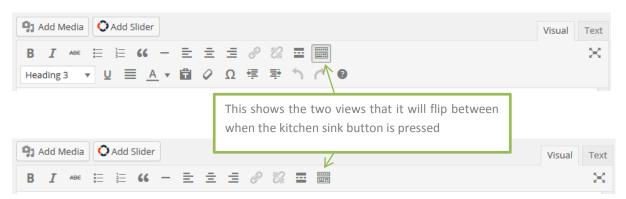

#### **Format Menu**

The Format menu is used to change different parts of the text into paragraphs, addresses or different sized headings all of these can be selected from the menu as seen below.

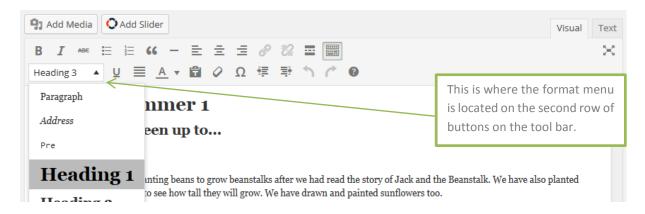

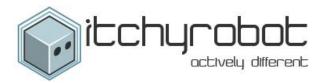

#### **Format Rubber**

The format rubber is used to remove formatting from text this can be very useful when text is imported from a source such as Microsoft Word where the text formats will be included when the text is transferred.

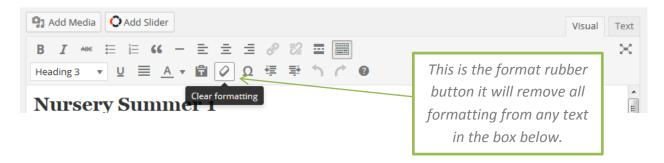

# **CREATING TABLES**

Tables can be added using the button below they can be a range of different sizes by selecting rows and columns. Note that the first row of the table may be coloured as this is usually used for the headings of the table.

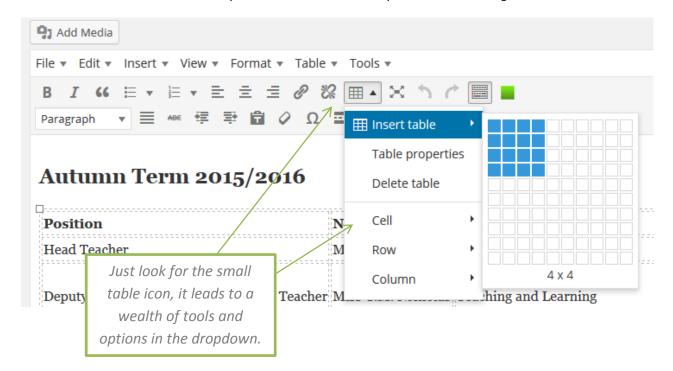

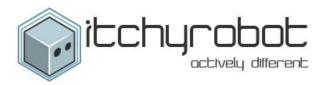

# SITE SETTINGS

The site stores a number of items about the schools information this is held in site settings fields can include such things as address, phone, email and twitter information. This means if any of these needed to be changed one alteration and the information can change site wide.

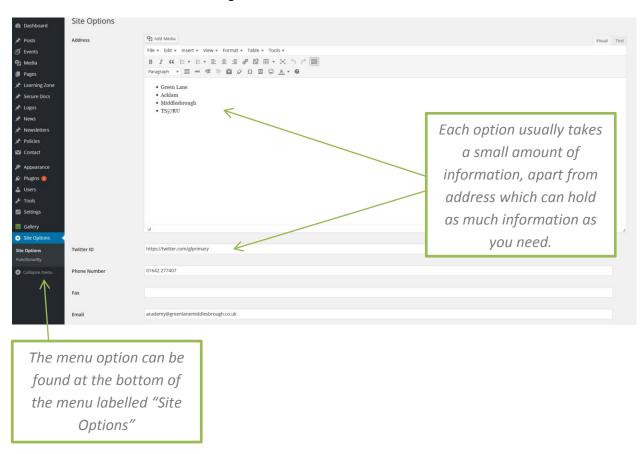

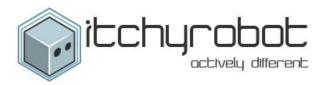

# REMOVING A PAGE

If you ever need to remove a page from the system best practice would be to change its Status from Published to Draft. This way the page is taken off the site but is still saved in the system if you ever need to use it again. There is no limit to the amount of pages you can have like this and it's a good way of archiving old material.

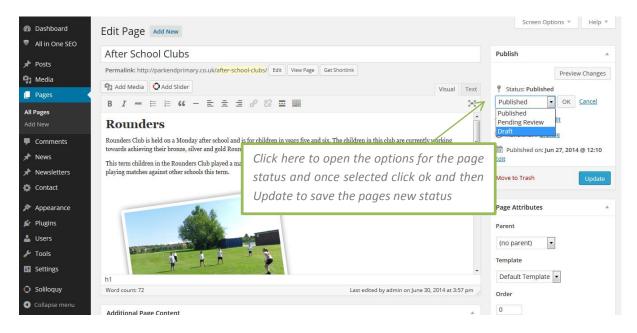

### PAGE REVISIONS

Page revisions are a useful way of retrieving old content or recovering from an accidental update. The system keeps all of the published versions of the page in an archive from which you can select old versions of the page.

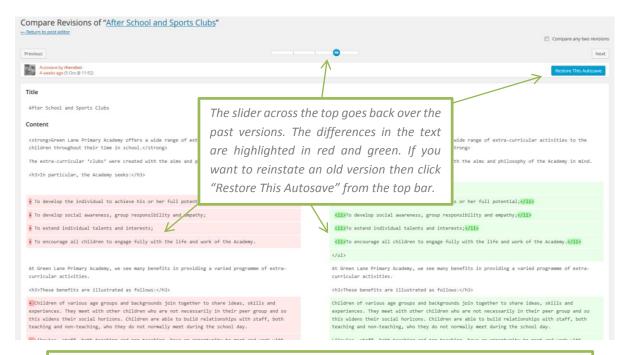

The revisions functionality can be accessed from the sidebar just above the blue "Update" button

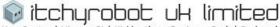

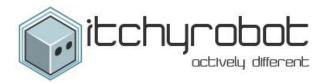

# **EXTRA FEATURES**

# **IMAGE SLIDERS**

The system contains an image slider within the site. The main slider can be edited at any time.

NB: the images in this section are set to a specific size and will need to be edited in photo editing software to the correct dimensions if you need help with this please contact us. Note this may apply to any other images that rely on an upload area on the site.

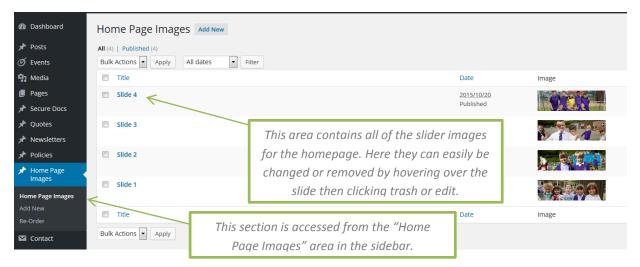

Changes are easily made just remember to update the changes at the top of the page when you have finished.

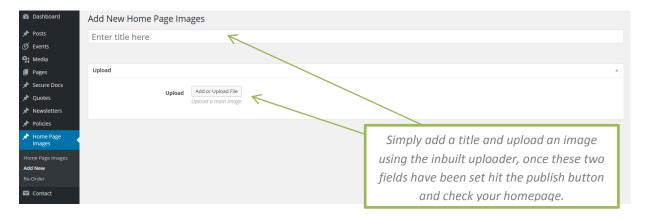

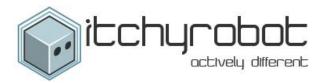

# **USERS**

To add/edit and delete click on the Users section of the administration menu

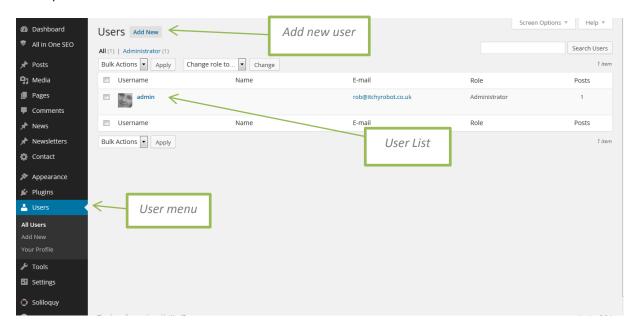

You can add as many users as you want it is a good way of tracking who has made which change on the site.

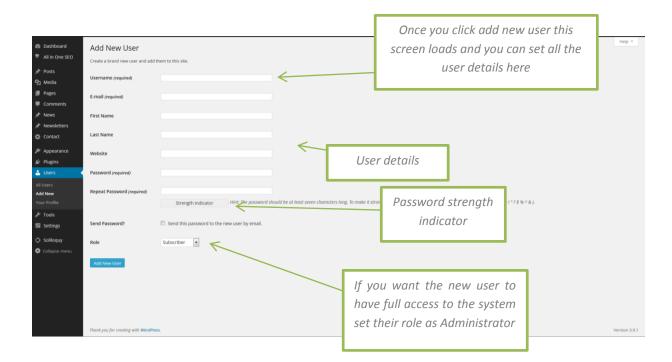

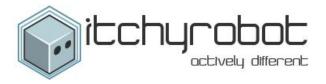

# **Newsletters & Policies**

The website has storage for all the schools newsletter and policies these are very easy to update and add to.

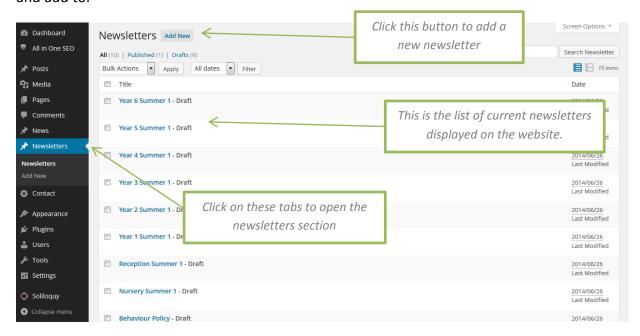

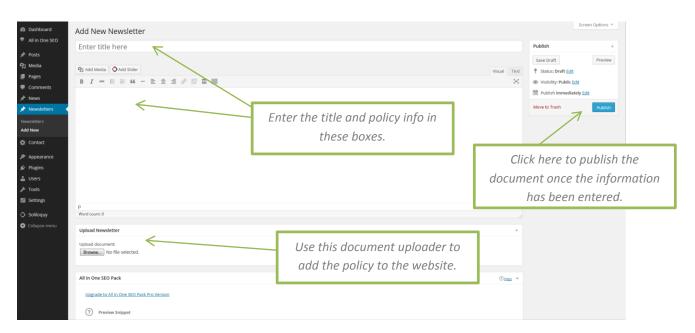

There are a number of other post types such as news and projects that work in a very similar way.

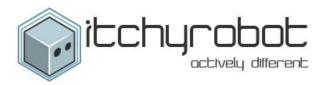

# MODIFYING THE MENU

The website menu is relatively simple to edit and modify.

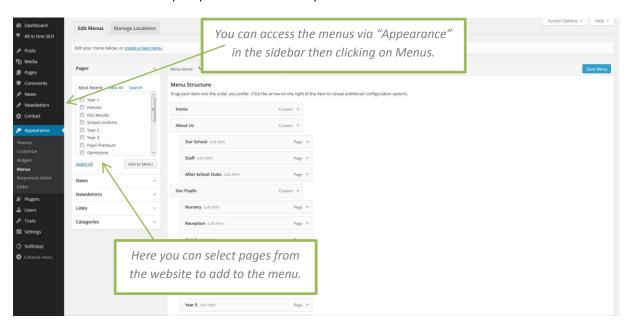

There is no limit to how many links can be in the menu but the front end web page will break if overloaded.

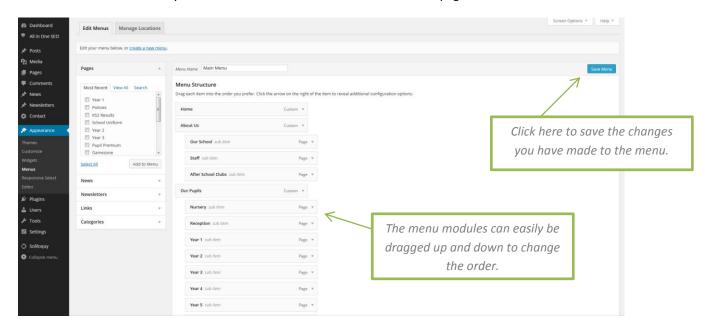

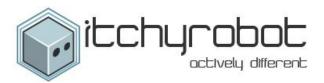

# SECURE AREA

The secure area is relatively easy to use system files are uploaded and stored for other people to view and use. It works exactly the same as Policies and Newsletters as you only have to add a title and the document itself.

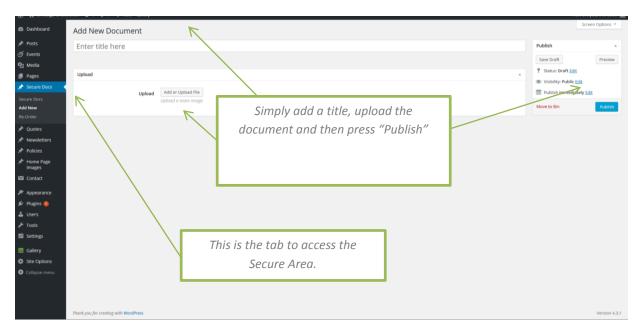

The security of the page is handled in Secure Area in pages this is where the password of the area can be changed at any time..

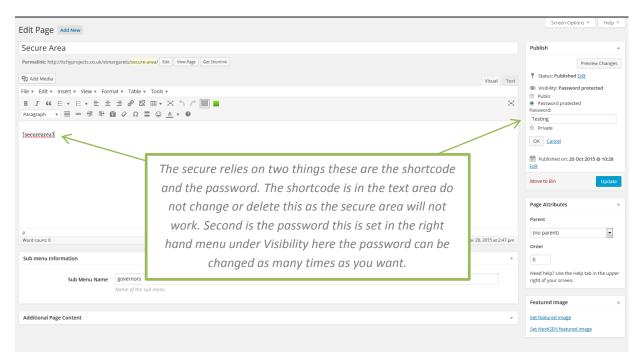

Note: Changing the password means the previous will expire and any users with that password will not be able to access the system.

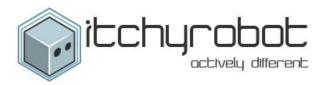

# **C**ALENDAR

The calendar functionality is very simple to use the first page shows the current events in the calendar these are easily edited by clicking on the names.

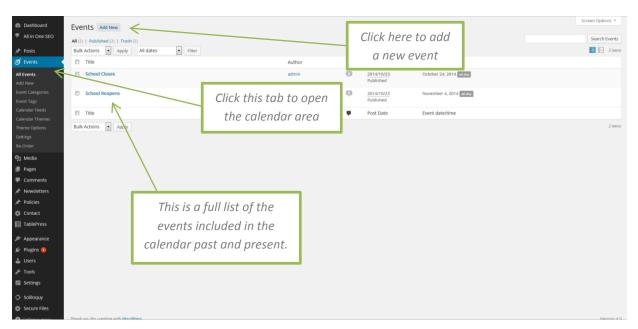

Each event can hold a huge range of information from locations to pictures and extra info.

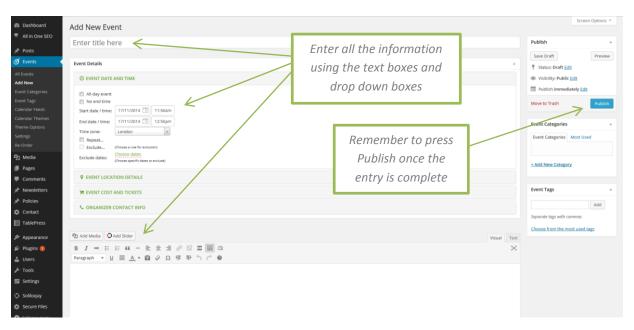

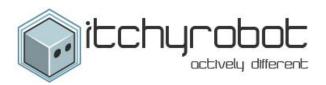

# In This Section

If your site makes use of this functionality then you will have small submenus in the sidebars on subpages, below are some screenshots on how to identify and edit these menus.

Note: If you have not read the "Modifying your Menu" section above please check it out before attempting to edit any menus.

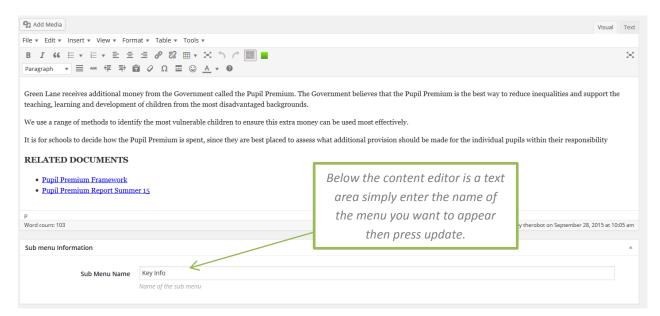

Below is a screenshot showing the menus that are available to enter into the subpages.

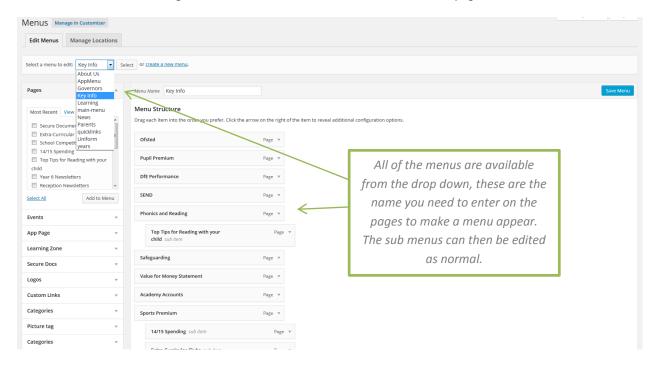

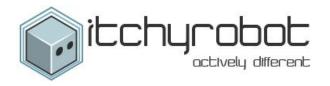

We have plenty of other functionality available including:

- Custom Staff page layouts
- Logo and Accreditation sliders
- School & Learning Zones

Wildeller-

Blogs

If you are interested in expanding your site please get in touch.

We hope these details are clear, if you require any further information, please do not hesitate to contact us.

Yours sincerely

**Rob Adams** 

**Technical Director**